## **AUST VPN CONNECTIVITY PROCEDURE (WINDOWS 8, 10)**

## **1. Click windows button and search for PowerShell**

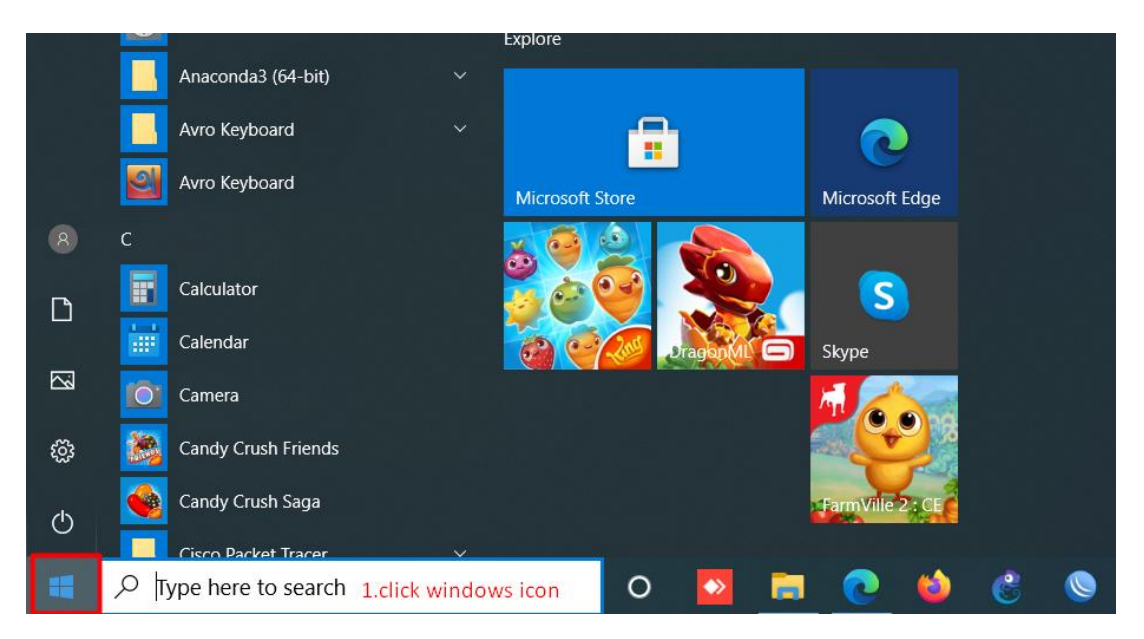

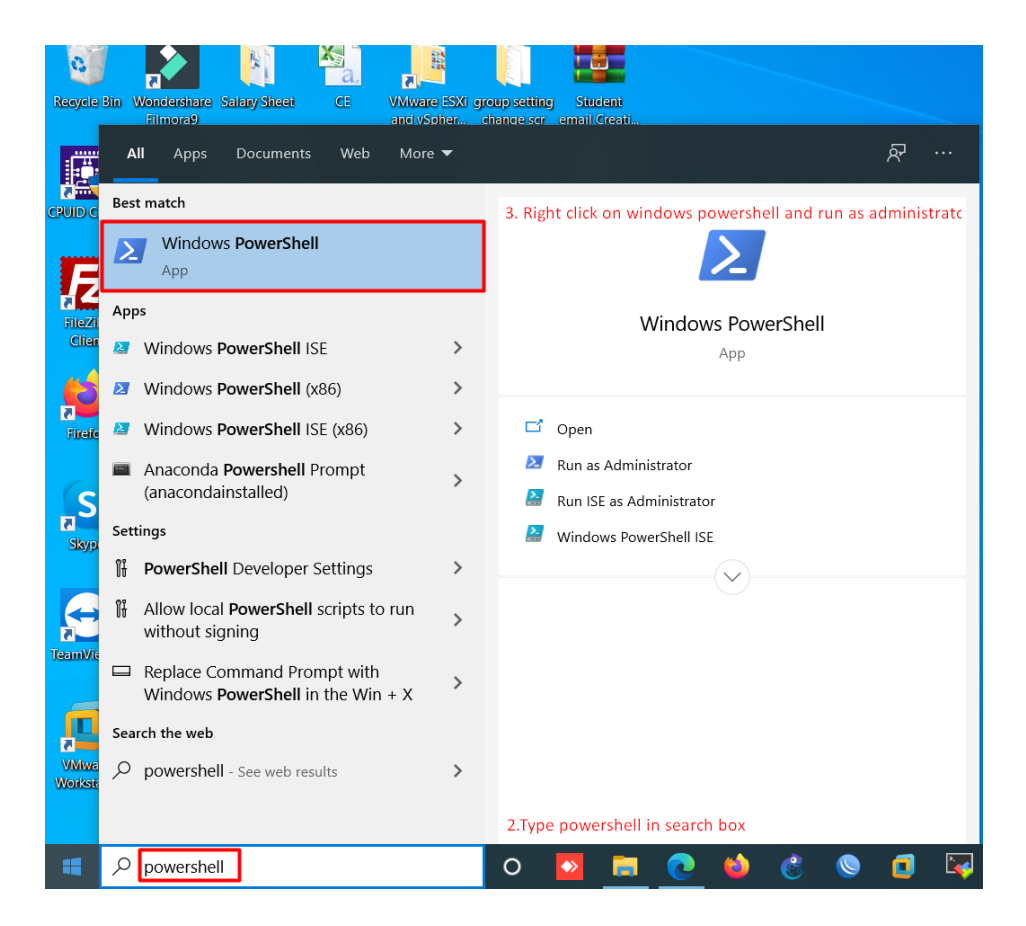

**2. Right click on Windows PowerShell app and select run as administrator.**

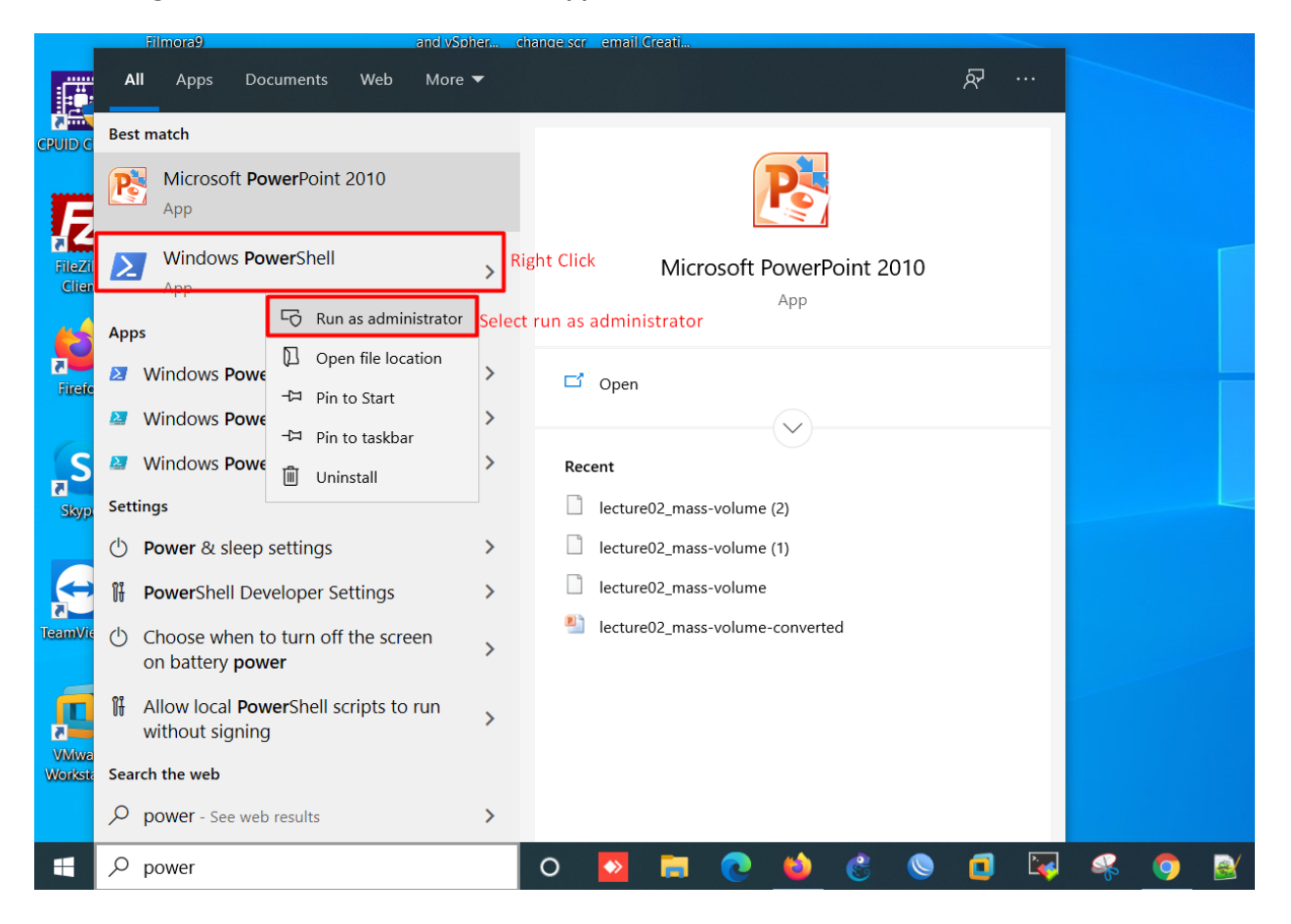

## **3. Copy and paste the following line in PowerShell and press enter**

## **Add-VpnConnection -Name AUST-VPN -ServerAddress 103.23.42.72 -TunnelType Pptp -RememberCredential –Force**

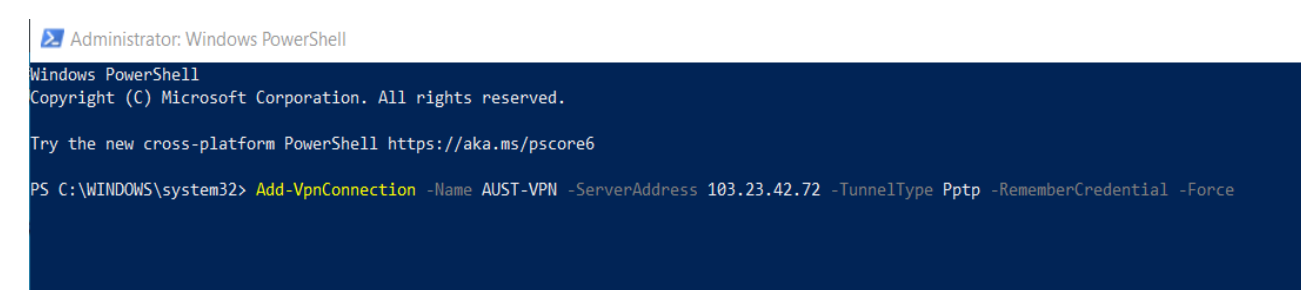

**4. Now you will find a VPN connection on your network setting. Click the system tray icon located at the bottom right corner of your computer and select network option.**

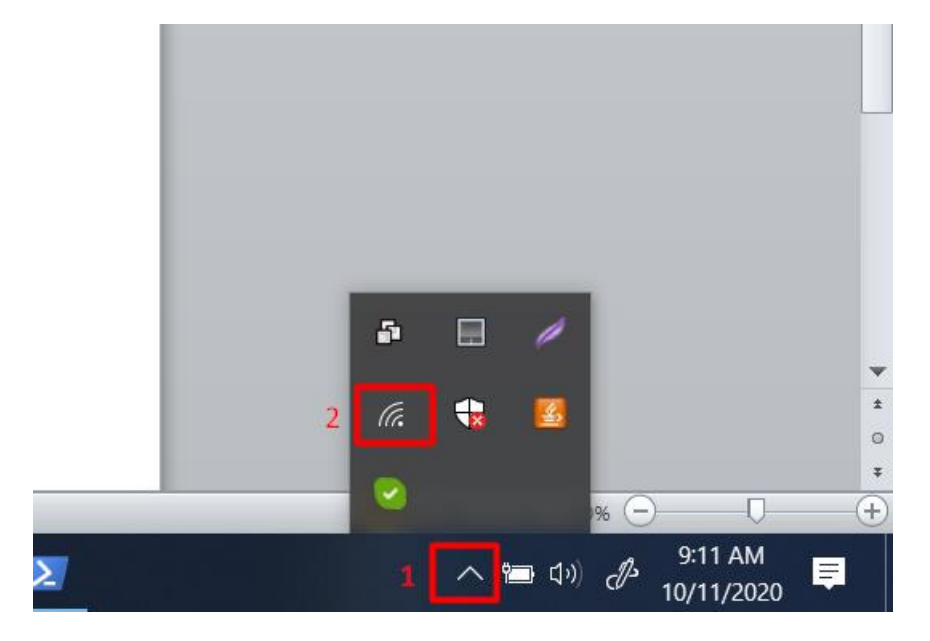

**5. Select the VPN Connection AUST-VPN to connect.**

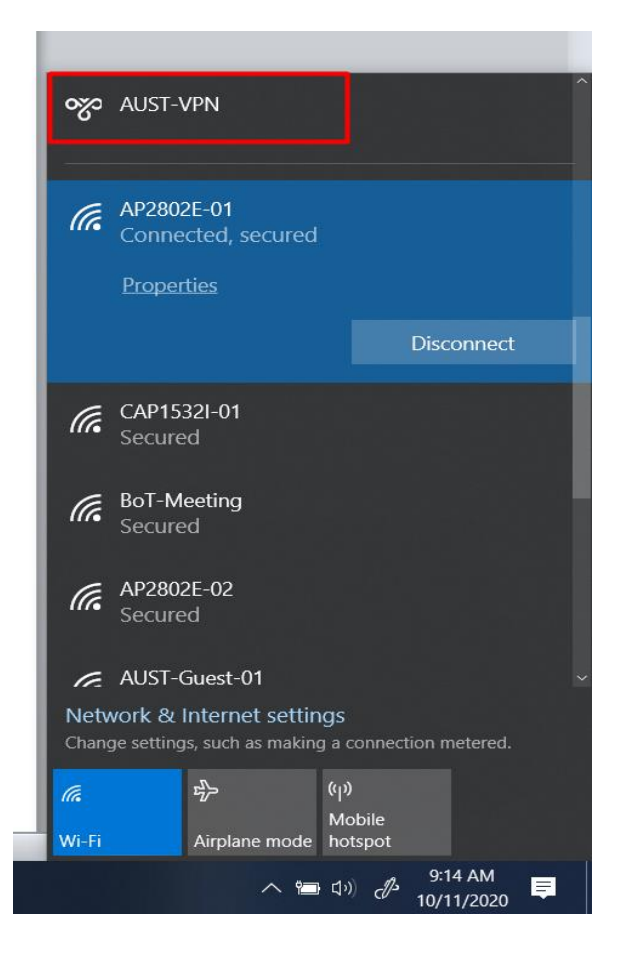

**6. A popup window will appear asking for credentials. Provide username, password and click ok.**

**To get this VPN credentials, AUST faculty/student must send an email from his/her institutional email (@aust.edu) to vpnservice@aust.edu**

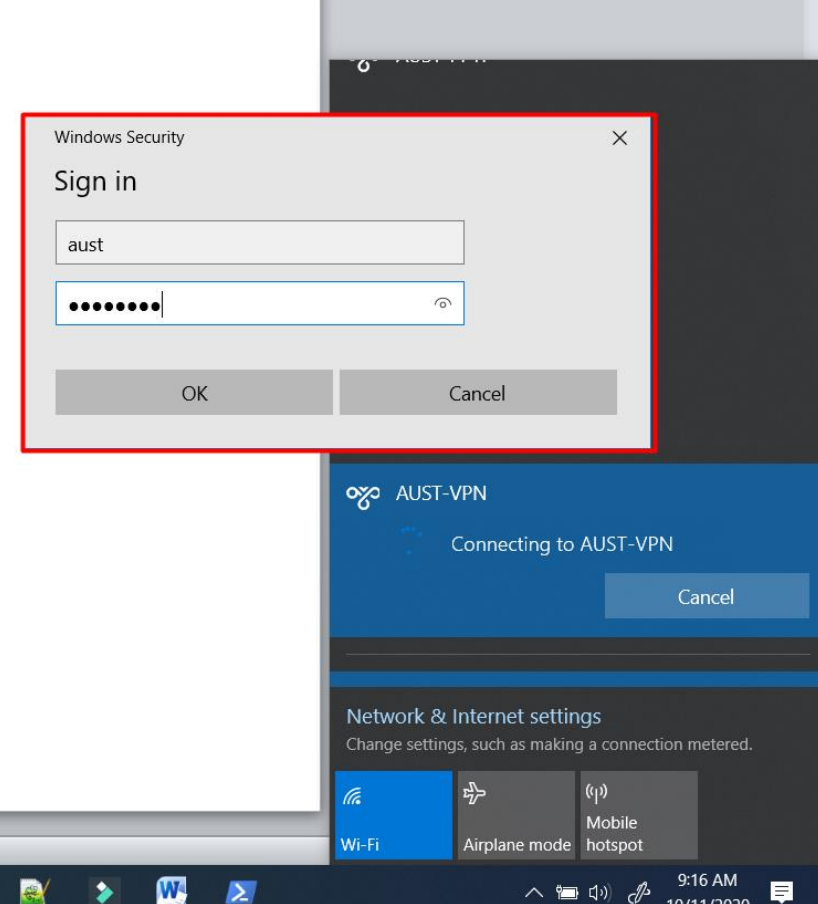

m

**7. You should be connected now to AUST network.**

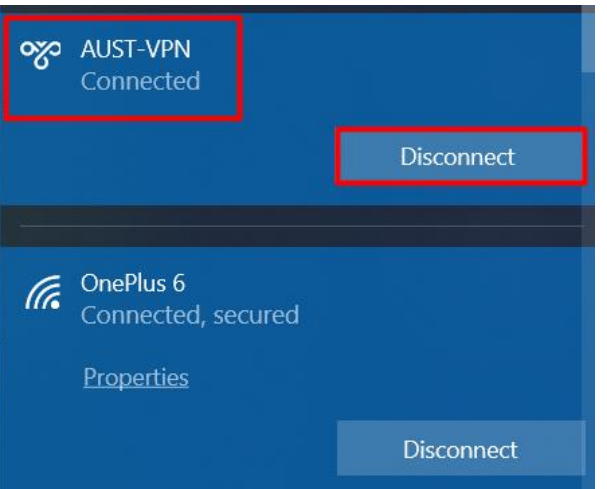